## 复旦大学教职工年度考核系统

# 单位审批网上操作指南

如需本指南电子版,请访问信息办主页(http://www.ecampus.fudan.edu.cn) --下载专区 -- 培训资料 -- 培训资料下载 –教职工岗位考核手册

#### **1**、 系统登录

访问复旦大学网上服务办事大厅 <http://ehall.fudan.edu.cn> 点击右上侧"用户 登录",输入复旦大学统一身份认证 UIS 用户名 (工号) 和密码, 如您忘记密 码,请点击"忘记密码"链接。在首页搜索一栏输入【教职工年度考核】如下 图。

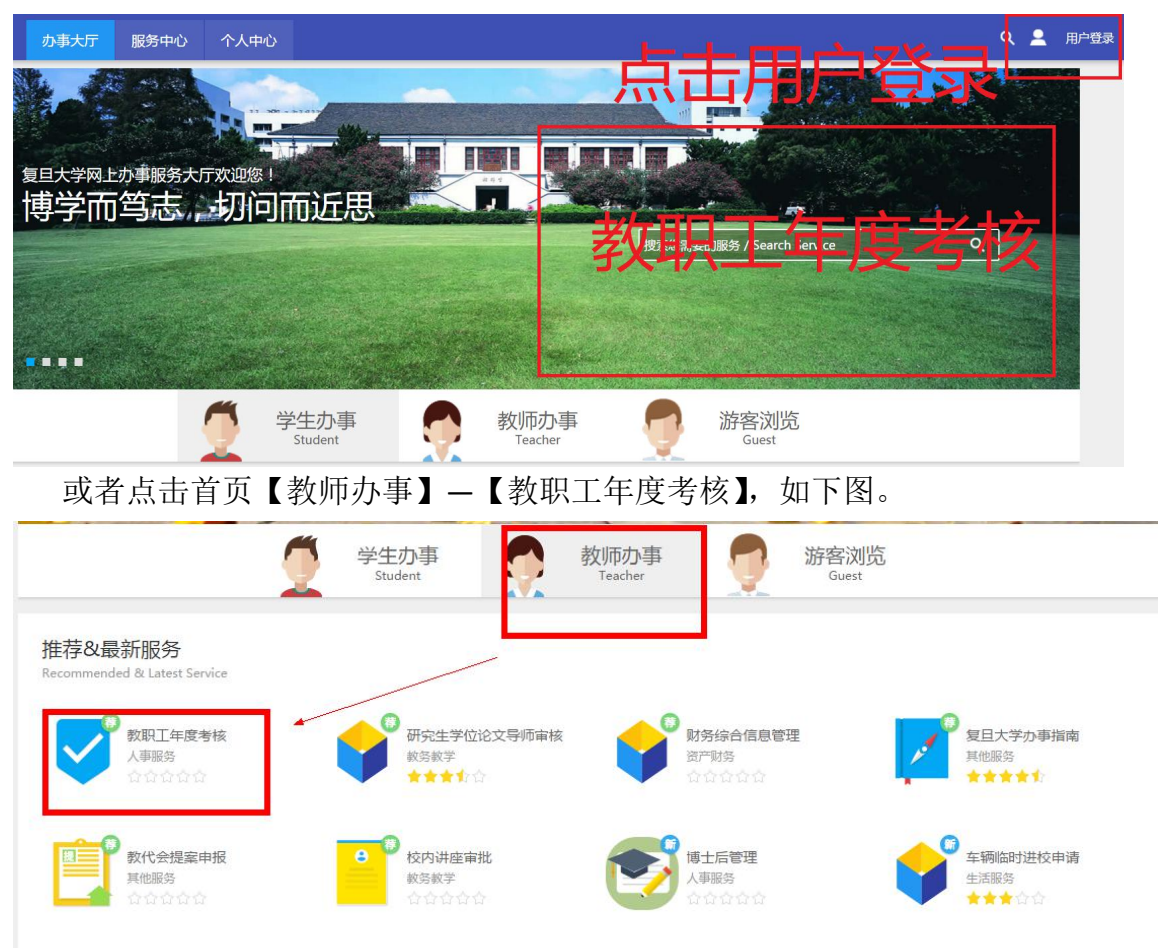

点击【教职工年度考核】, 查看填报说明, 点击【进入服务】;如您对本单位 考核负责人的权限存在疑问,可直接联系人事处确认及调整。

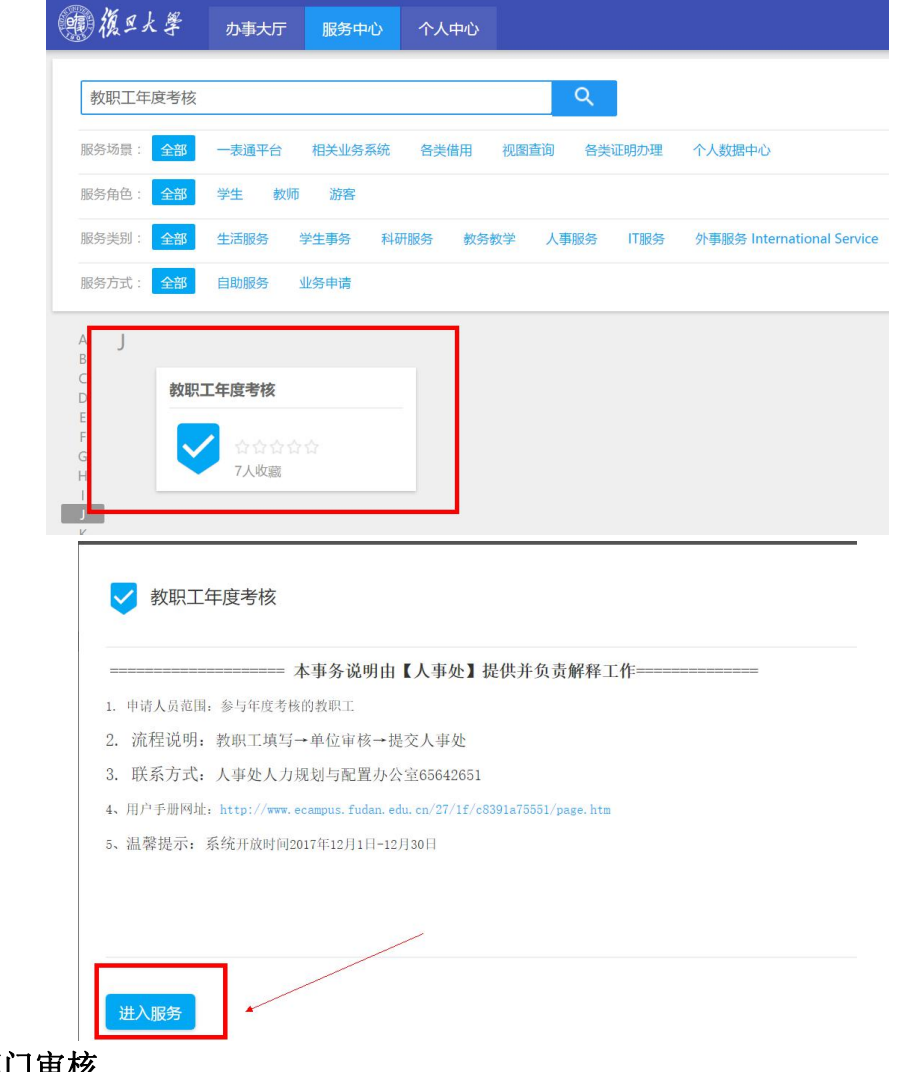

#### **2**、 部门审核

未处理

点击右上侧【考核结果处理(部门审核)】 网上填报需要完成两个步骤: 第一步考核结果评定, 第二步上报人事处。

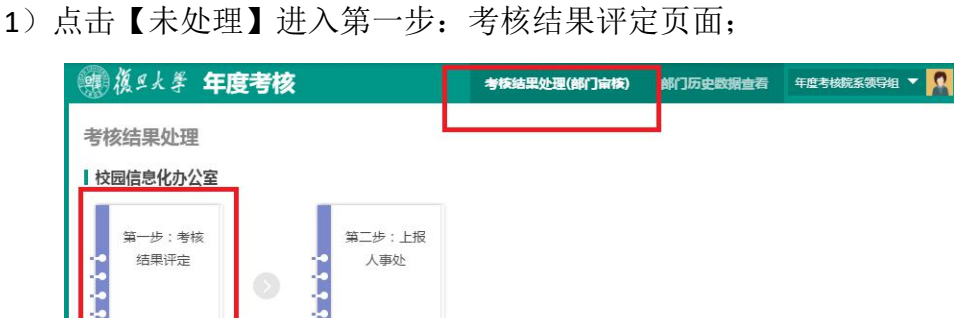

未处理

2)查看实时个人信息:单位负责人查看本单位参加考核人数、核对优秀人数、 个人填报状态,掌握本单位人员填报最新情况。点击第一行列名可以进行显 示排序。

**3**)批量审核:建议第一步先点击右侧【全选为合格】按钮,将本单位所有人 设置为合格。个别审核:本年度单位考核简化,批量审批后,单位只需要填 写【单位评定等级】为优秀、基本合格、不合格即可。特别提醒【备注(基 本合格、不合格是必须必填)】。

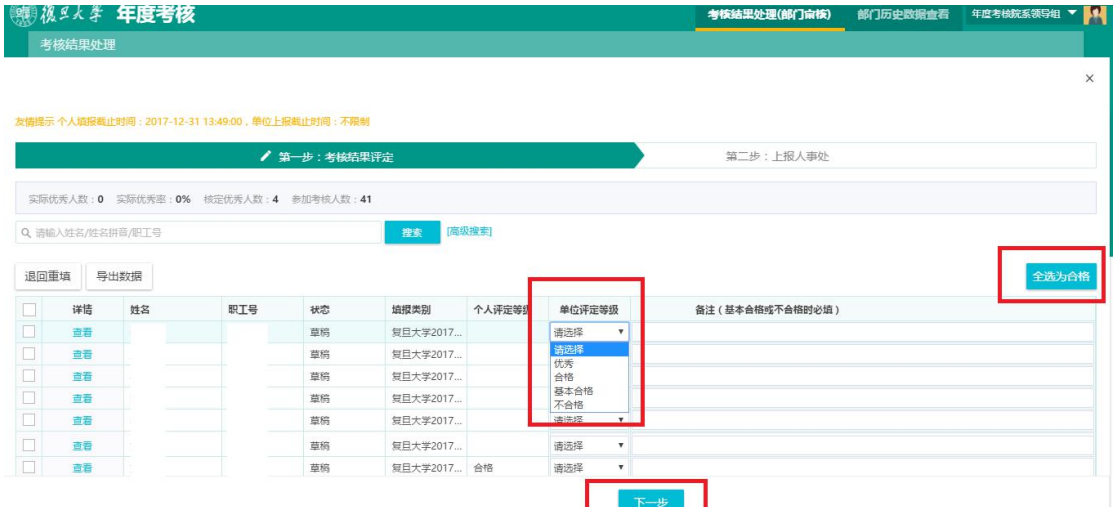

4) 提交人事处: 本单位所有人员全部审核完成后, 点击最下方【下一步】, 出现下图,点击【提交】。

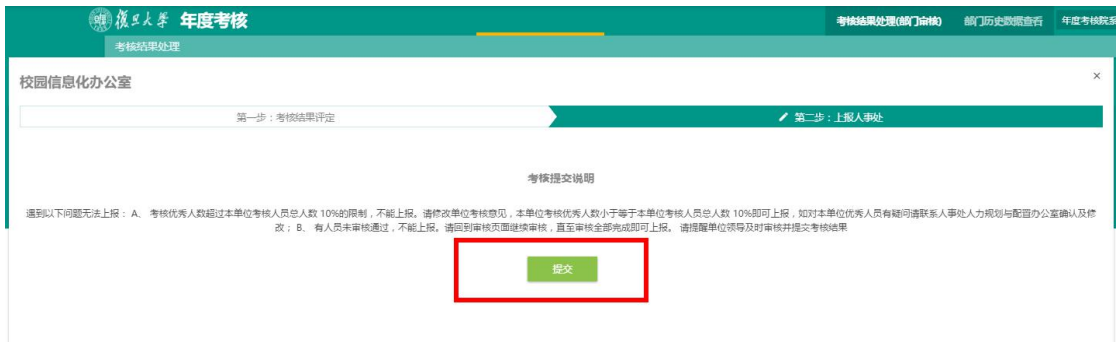

### 遇到以下问题无法上报:

A、 考核优秀人数超过本单位考核人员总人数 10%的限制,不能上报。请修改单位考核 意见,本单位考核优秀人数小于等于本单位考核人员总人数 10%即可上报,如对本单位 优秀人员有疑问请联系人事处人力规划与配置办公室确认及修改;

B、 有人员未审核通过,不能上报。请回到审核页面继续审核,直至审核全部完成即可 上报。 请提醒单位领导及时审核并提交考核结果。

#### 3、 部门历史数据查看

点击右上侧【部门历史数据查看】按钮,可以看到部门所有人员历年考核数 据。如果该年度没有参加考核,则无法看到考核内容。

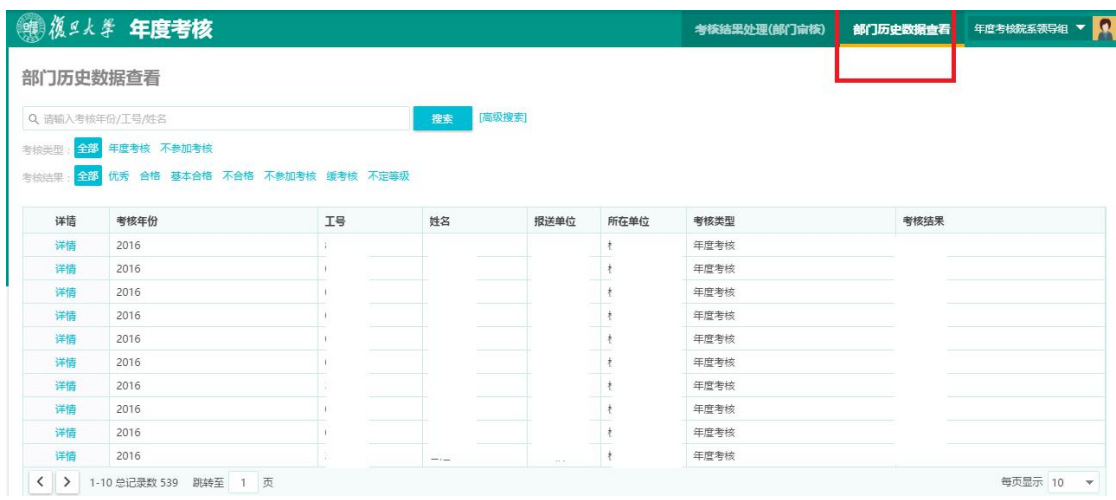